## 1. INGRESAR A LA PAGINA CORPORATIVA

Abra su navegador preferiblemente Google Chrome e ingrese al enlace:

## https://perezradiologos.com/

Una vez usted ingrese al enlace, aparecerá la siguiente página, en la que debe presionar sobre la palabra RESULTADOS, como lo muestra la imagen.

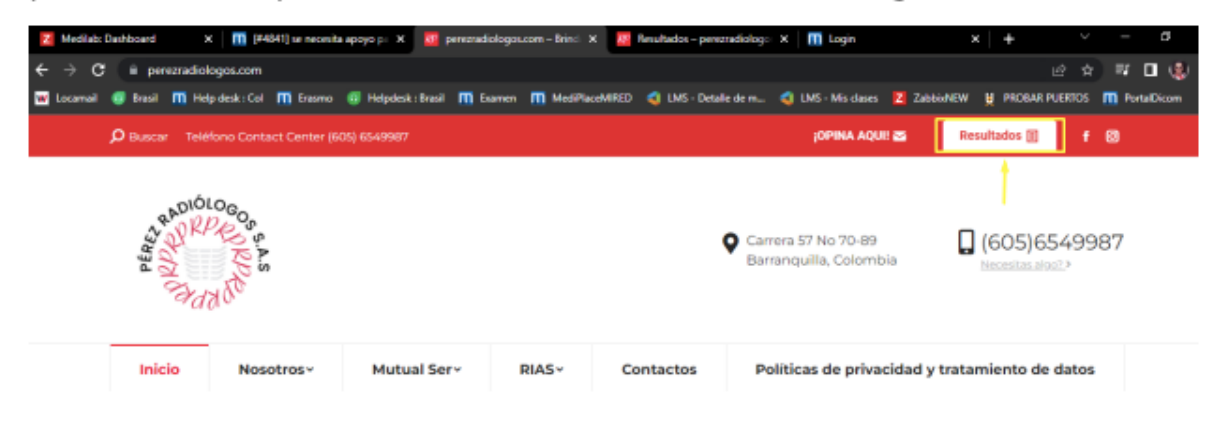

2. A continuación se abrirá una nueva página, donde deberá seleccionar el tipo de resultados que viene a consultar, en este caso presione sobre la opción: LABORATORIOS.

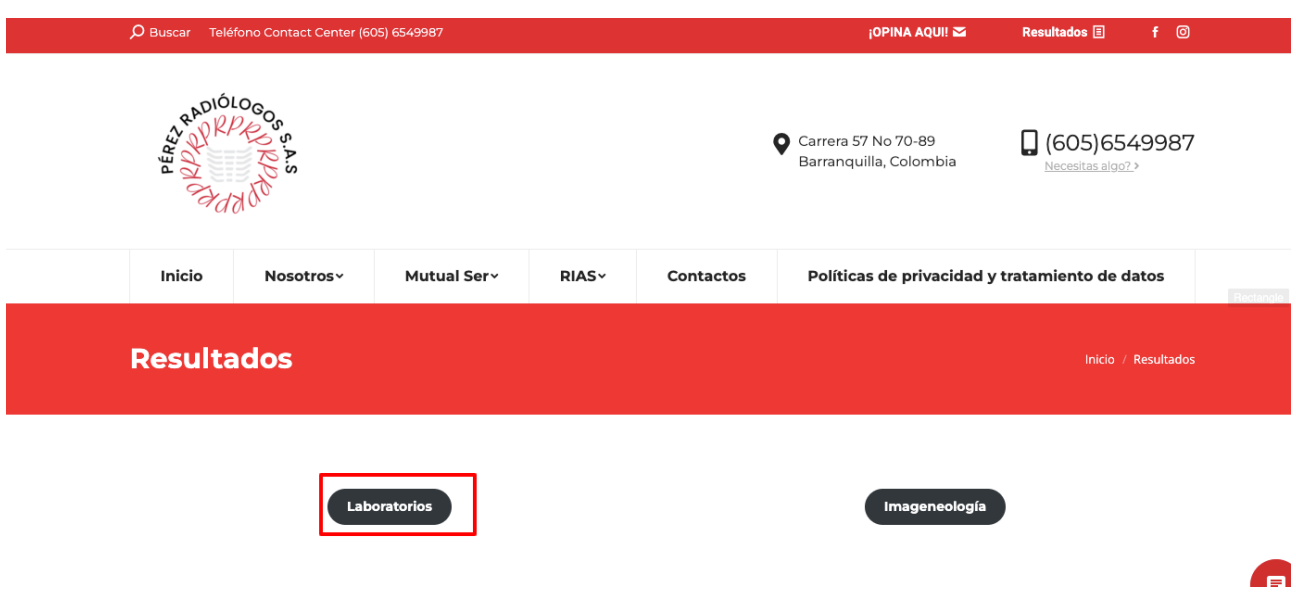

3. Una vez en la ventana emergente, para que el paciente pueda ingresar no es necesario inscribirse, simplemente accede a la opción "PACIENTES"

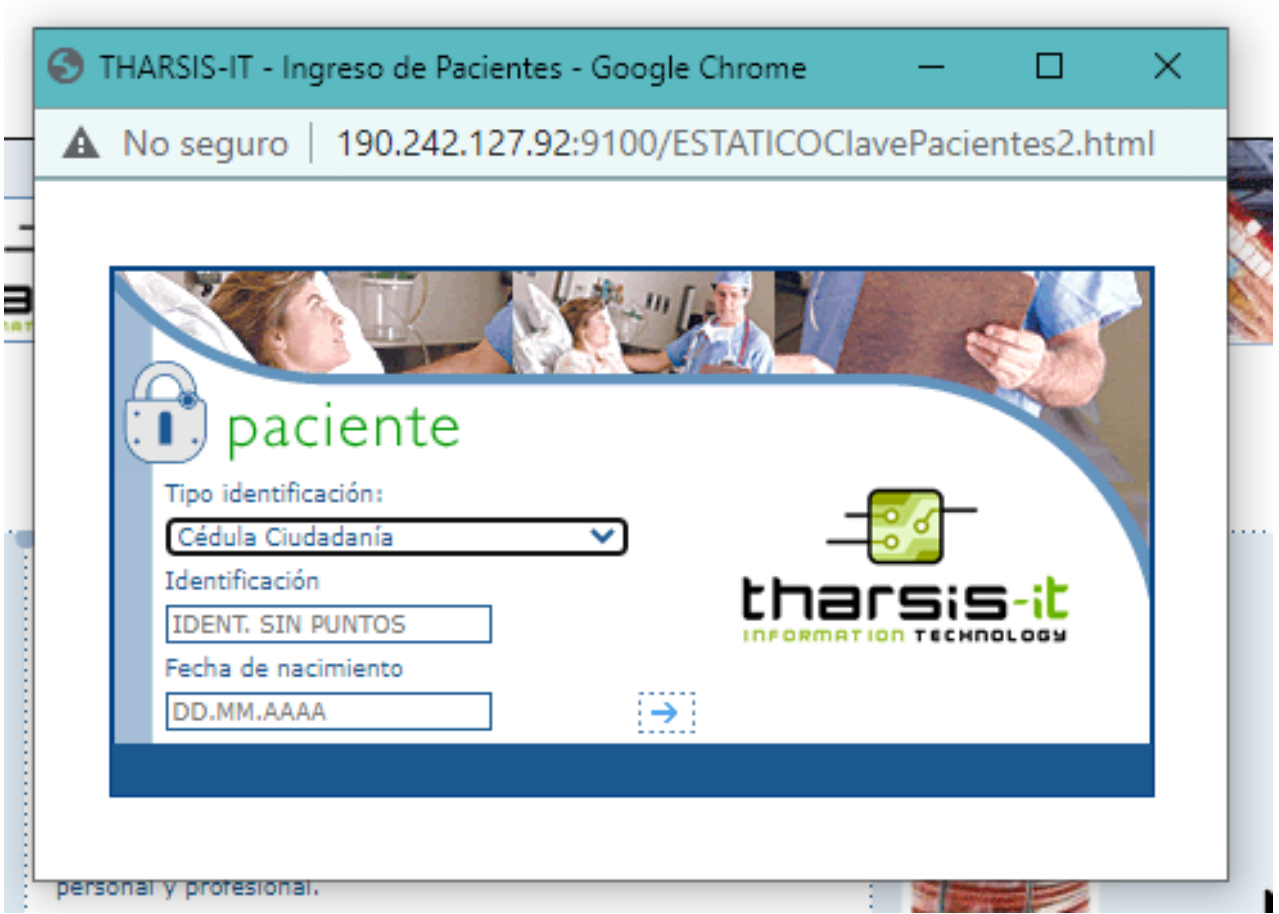

4. El paciente debe digitar el "TIPO DE DOCUMENTO", el "NUMERO DE IDENTIFICACION" (sin puntos) y la "FECHA DE NACIMIENTO",

\*Nota: La fecha de nacimiento debe estar en el formato DD.MM.AAAA (incluyendo los puntos).

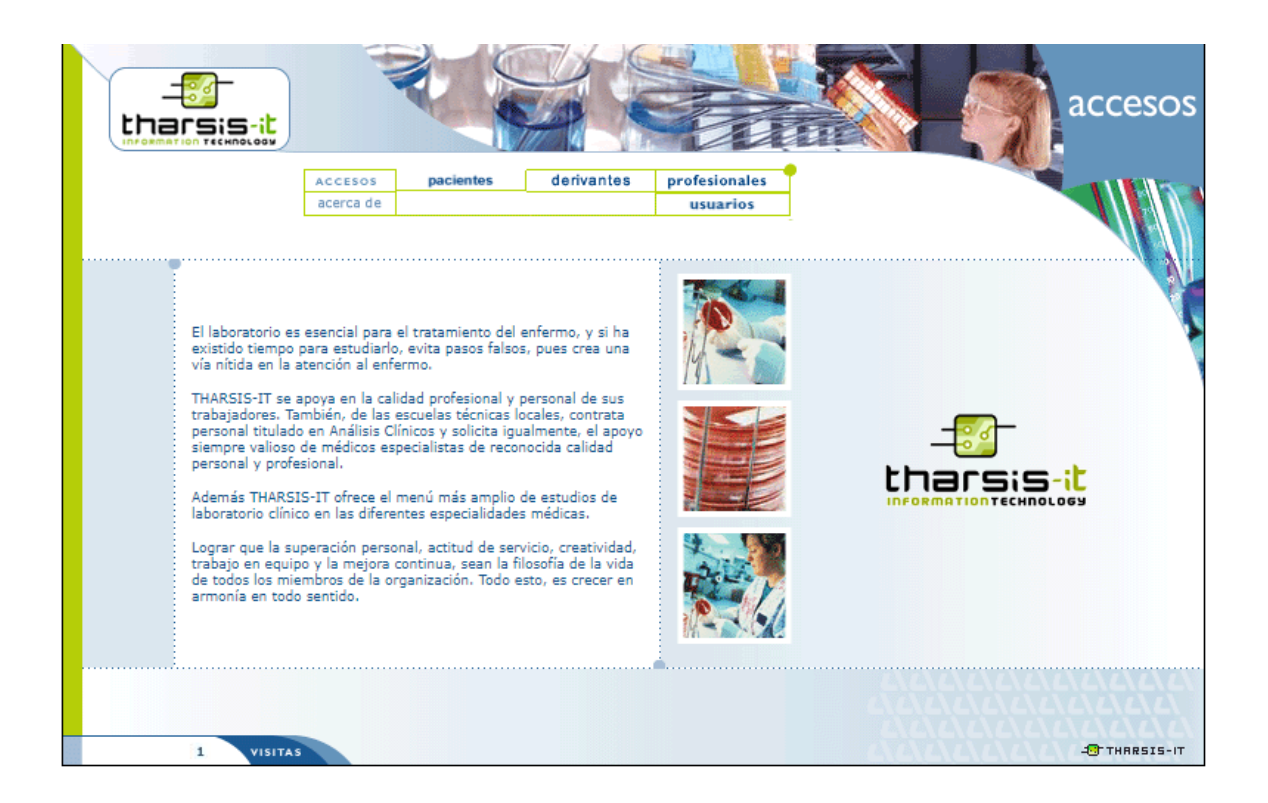

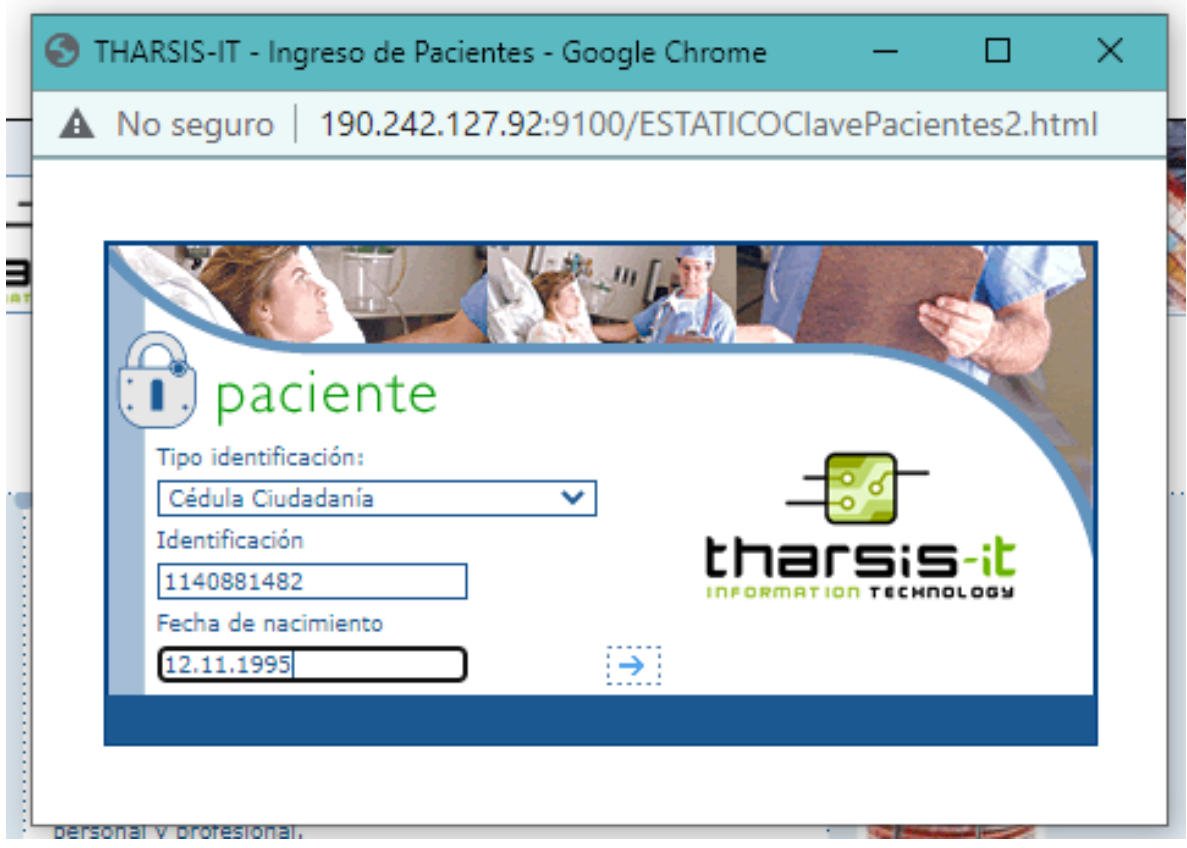

5. Una vez completen lo datos, aparecerán los resultados:

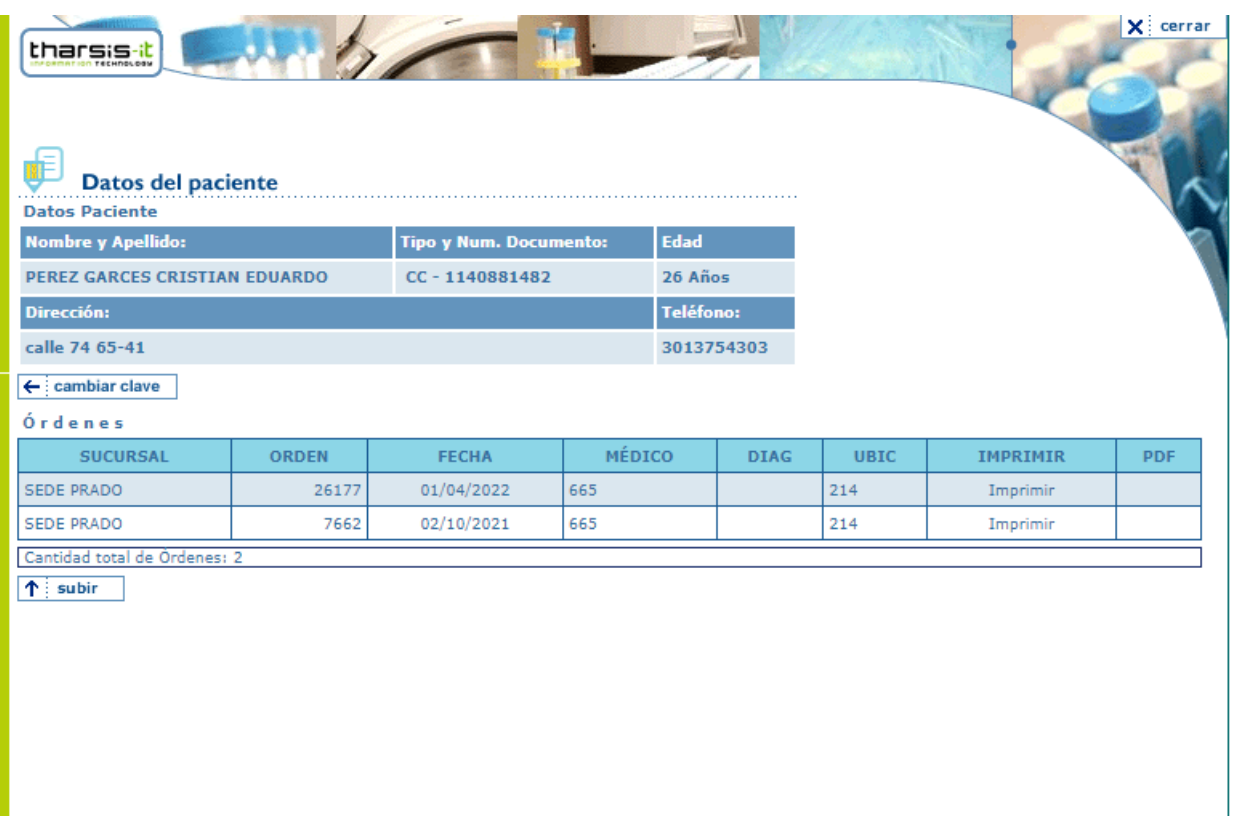

6. Le da a la opción "IMPRIMIR", y el paciente podrá imprimir sus resultados o en caso dado quieran guardar su documento encontrarán la opción de "GUARDAR COMO PDF", y descargar su documento.